# **VisualCam**

**USER MANUAL** 

macOS V1.0

COPYRIGHT © ALL RIGHTS RESERVED.

## Index

| Cop   | yrigł | nt                                  | 2  |
|-------|-------|-------------------------------------|----|
| Trac  | lema  | arks                                | 2  |
| Disc  | laim  | er                                  | 2  |
| Intro | duc   | tion                                | 3  |
| •     |       | Requirements                        |    |
|       | _     | g the software                      |    |
|       |       | ling VIISAN VisualCam               |    |
|       | _     | Started                             |    |
| -     |       | n Interface Description             |    |
|       | 1.    | Function Tabs                       | 11 |
|       | 2.    | Select Connection                   | 12 |
| ;     | 3.    | Left Toolbar                        | 12 |
|       | 4.    | Image Adjustment Menu               | 14 |
| ;     | 5.    | Capture Button Settings             | 15 |
| (     | 6.    | Thumbnail List                      | 15 |
| •     | 7.    | File Save Path Settings             | 16 |
|       | 8.    | Settings menu                       | 16 |
| Visu  | alize | er Mode Description                 | 21 |
|       |       | ge Adjustment Menu                  |    |
|       | Sele  | ect Capture Mode                    | 25 |
| Split | -Scr  | een Mode Description                | 27 |
|       |       | action buttons of split-screen mode |    |
|       | Con   | npare with two live screens         | 28 |
|       | Con   | npare images                        | 29 |
|       |       | inge the display layout             |    |
|       |       | ard Mode Description                |    |
|       |       | teboard Toolbar Description         |    |
|       |       | a whiteboard page                   |    |
| Trou  | ıbles | shooting                            | 35 |

## Copyright

© All rights reserved by Beijing VIISAN Technology Co., Ltd. No part of this material may be reproduced in any form or by any means without prior written permission.

### **Trademarks**

- The "VIISAN" is a brand Trademark of Beijing VIISAN Technology Co.,
   Ltd. registered in the U.S. and other countries.
- Mac and macOS are trademarks of Apple Inc., registered in the U.S. and other countries.
- All other trademarks are the property of their respective owners.

### **Disclaimer**

The screenshots in this user's manual were made with macOS® Ventura. If you are using other macOS®, your screen will look somewhat different but still function the same.

Specifications of this software and contents of this user manual are subject to change without notice. Any modification, error correction, or feature updates made in the actual software may have not been timely updated in this user manual. User may refer to the actual software itself for more accurate detail. Any misprints, translation errors, or inconsistencies with existing software, will be updated as soon as possible.

### Introduction

The VisualCam is a multi-functional education visualizer software specially designed for visualizers, it provides a full-screen window and various annotation functions that allows you directly add annotations on the live window by using the free-hand drawing tools, enable the mask or spotlight modes, zoom, and rotate the image, freeze the live video, change the resolution, and adjust brightness. With this powerful visualizer software, you can easily present or pre-record any teaching materials in various ways, like taking snapshots, recording videos by enabling picture-in-picture, scanning documents, creating stop motion videos, comparing images by split-screen, or using the interactive whiteboard function.

#### **WARNING:**

This visualizer software ONLY works with specific document camera models. If you are using 3rd party products this software may NOT work.

## **System Requirements**

To ensure the performance of this document camera, the following hardware system requirement is needed:

| CDLI             | Compatible with Intel Macs                                |
|------------------|-----------------------------------------------------------|
| CPU              | Recommended Apple® M1/M2 Chip Macs                        |
| RAM              | 8GB RAM minimum, 16GB RAM recommended.                    |
| GPU              | Mac computers that support Metal                          |
|                  | The installation and operation of the program requires 1G |
| Hard Disk        | disk space. You can scan more images if the disk space is |
|                  | bigger. The recommended storage is 20G.                   |
| Operating        | macOS 10.15 or later                                      |
| Operating System | *Earlier versions of the macOS operating system are not   |
| System           | supported.                                                |
| USB              | USB port                                                  |

**NOTE:** The system requirements and compatibility can change over time, depending on the operating system and updates from macOS®.

## **Installing the software**

Go to the <a href="https://www.viisan.com/en/download/type4.html">https://www.viisan.com/en/download/type4.html</a> to download the VIISAN VisualCam for Mac software.

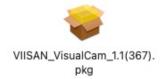

1. Click the \*.pkg installer and follow the onscreen instructions to complete the installation.

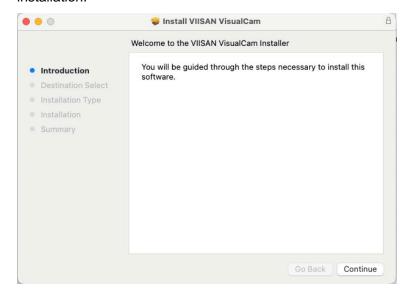

2. Click [Close] to exit the program when the installation completed successfully.

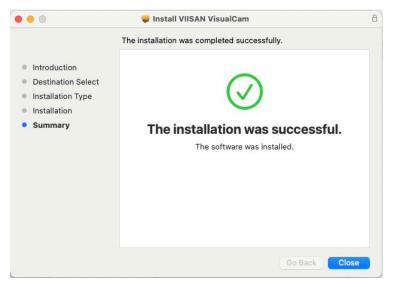

## **Uninstalling VIISAN VisualCam**

#### To remove VIISAN VisualCam from your macOS:

- Click Finder and open the Applications folder.
- Drag VIISAN VisualCam to the Trash and then the VisualCam will be removed from your macOS.

**Note:** the VIISAN VisualCam preferences are not removed by dragging VIISAN VisualCam to the trash can, in case you should want to re-install the software later on.

#### To remove the preferences:

In the Finder's Go menu, press and hold Alt.
Click Library > Library > Application Support.
Drag the VIISAN VisualCam icon to the trash.

## **Getting Started**

To launch the VIISAN VisualCam app, go **Applications** folder and click on the VIISAN VisualCam app.

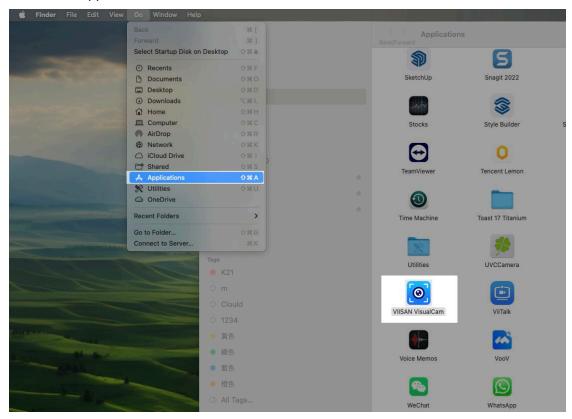

To enhance the ease of launching the VIISAN VisualCam app, you can simplify the process by pinning the app to the macOS Dock. This can be achieved by dragging the VIISAN VisualCam application to the Dock.

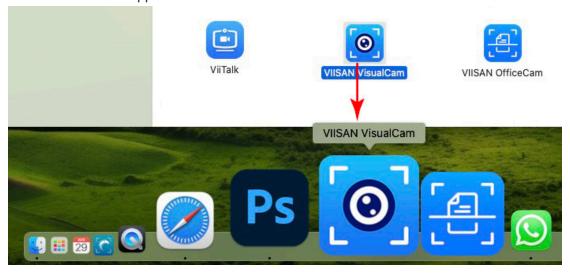

When VIISAN VisualCam app is launched the first time, you should see a registration menu appears and you can click the URL <a href="https://www.viisan.com/en/productReg.html">https://www.viisan.com/en/productReg.html</a> to register your product or click 'OK' to enter the app.

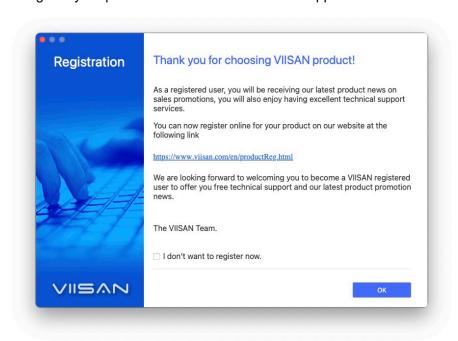

**NOTE:** If you don't want to see the registration window every time you launch the app, you can click below checkbox.

I don't want to register now.

When the document camera is connected to the Mac, it automatically goes to Visualizer live video mode.

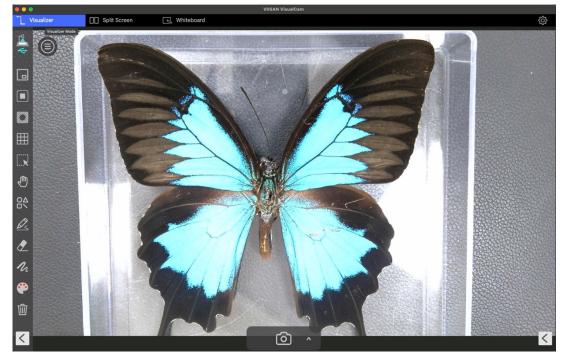

**NOTE:** If you don't see the real-time preview video from the camera device and a [**Detecting devices...**] message is displayed in the middle of the main window as below, please double check the following items sequentially.

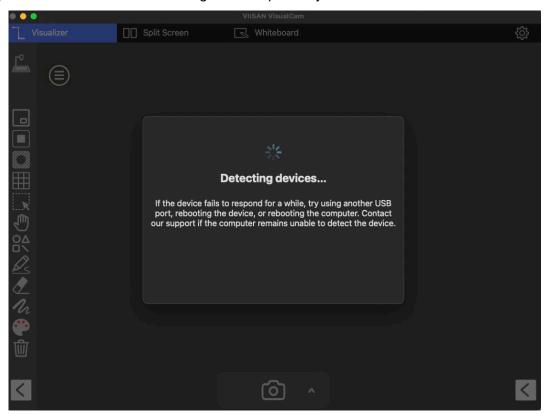

#### - Check the USB connation

Go macOS system report and ensure the macOS has recognized the "Document Camera" under the USB Device Tree. If the device is not be detected, please try to contact with other USB port.

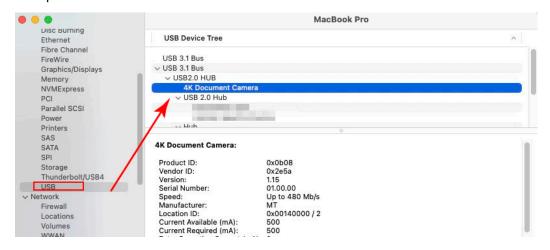

#### - Check the 'Privacy & Security' permission settings

Go to the System Settings control panel and select the 'Privacy & Security' option to verify whether the Camera & Microphone permission is turned on, allowing the VIISAN VisualCam app to access the document camera.

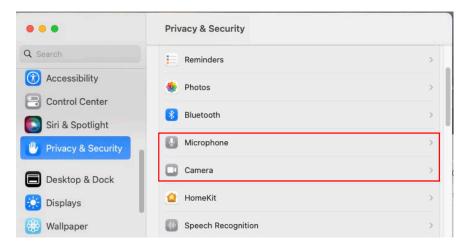

Make sure the "Microphone" option is turned on, allowing the VIISAN VisualCam app to access the document camera's microphone.

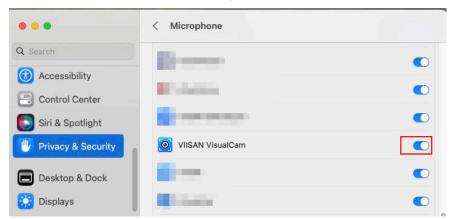

Make sure the "Camera" option is turned on, allowing the VIISAN VisualCam app to access the document camera.

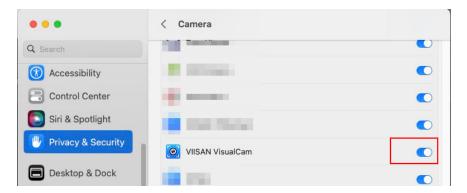

#### - Check Document Camera is not occupied by other applications

If the Document Camera is being used by other applications, it will prevent the VisualCam software from accessing the document camera video. To enable the video feed, please close any third-party camera applicationsn.

## **Operation Interface Description**

The following is the description of the VisualCam software operation interface.

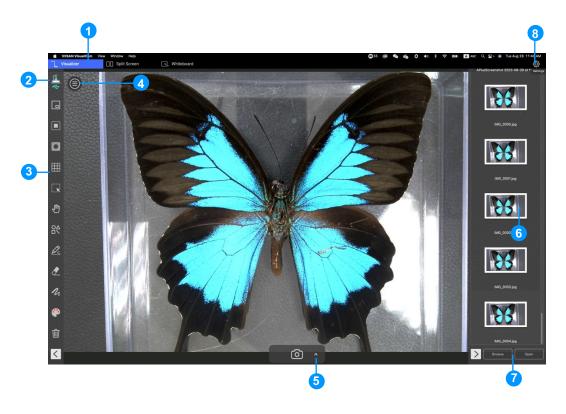

#### 1. Function Tabs

VIISAN VisualCam software integrates three major functions. You can switch each function by clicking on the tab.

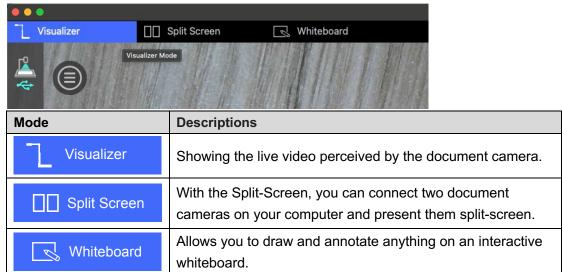

### 2. Select Connection

In the upper left corner, you can click the  $\stackrel{\Gamma^0}{=}$  icon to choose the device connection method.

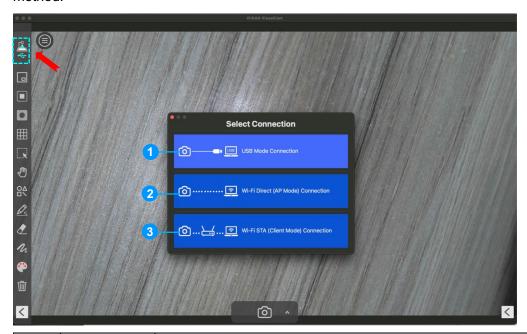

| Item | Icon Status | Descriptions                                                                                                    |
|------|-------------|----------------------------------------------------------------------------------------------------|
| 1    | *           | USB mode connection. (Default) This mode allows you to connect the document camera by USB wired connection.                                                                             |
| 2    | ₽ PAP       | Wi-Fi p2p (AP Mode) connection. This mode allows you to connect the document camera directly without an internet connection., NOTE: This connection only available for the Wi-Fi model. |
| 3    | ₹STA        | Wi-Fi STA (Client Mode) connection. This mode allows you to connect the document camera through a router.  NOTE: This connection only available for the Wi-Fi model.                    |

### 3. Left Toolbar

On the left side toolbar, there are many useful control tools available.

| Icons | Descriptions                   |
|-------|--------------------------------|
|       | Picture-in-Picture             |
|       | Enable picture-in-picture mode |

|             | T                                                                   |
|-------------|---------------------------------------------------------------------|
|             | Mask                                                                |
|             | Enable the mask mode in solid or translucent style                  |
|             | Spotlight                                                           |
|             | Show spotlight by using the rectangle or ellipse style              |
|             | Gridlines                                                           |
| [           | Show gridlines on screen                                            |
|             | Select                                                              |
| ZX          | Select the annotation or object on the screen                       |
| <b>July</b> | Move                                                                |
|             | Move the screen                                                     |
| $O\Delta$   | Shape Tool                                                          |
|             | Add the shapes                                                      |
|             | Rectangle Tool                                                      |
|             | Draw a rectangle                                                    |
|             | Draw a rectangle in solid style                                     |
|             | Ellipse Tool                                                        |
|             | Draw an ellipse                                                     |
|             | Draw an ellipse in solid style                                      |
|             | Triangle Tool                                                       |
|             | Draw a triangle                                                     |
|             | Draw a triangle in solid style                                      |
|             | Line                                                                |
|             | Draw a line                                                         |
|             | Dotted line                                                         |
| ••          | Draw a dotted line                                                  |
| 7           | Single arrow                                                        |
|             | Draw a single arrow                                                 |
| A           | Double arrow                                                        |
| K           | Draw a double arrow                                                 |
|             | Smooth Pen                                                          |
| <u>D</u> S  | Draw and write by using the Smooth Pen                              |
|             | Highlighter Pen                                                     |
| <u> </u>    | Draw and write by using the Highlighter Pen                         |
|             | Disappearing Pen                                                    |
|             | Draw and write by using the Disappearing Pen                        |
|             | NOTE: It allows to set the disappearing time (3, 5, 10, 20 seconds) |
| 110         | Line Option                                                         |
| · Vl        | Set the line thickness of annotation.                               |

| <b>A</b> | Color Option                                           |
|----------|--------------------------------------------------------|
|          | Choose the color of annotation, shape, and text tools. |
|          | Text Tool                                              |
|          | Add the texts                                          |
|          | Eraser                                                 |
|          | Erase annotation on the screen                         |
| क्त      | Clear All                                              |
| W        | Clear all annotations on the screen                    |
|          | Show/Hide                                              |
|          | Show and hide toolbar                                  |

### 4. Image Adjustment Menu

Click on the icon to expand the image adjustment menu, you can use the following tool to adjust the live video on the preview window.

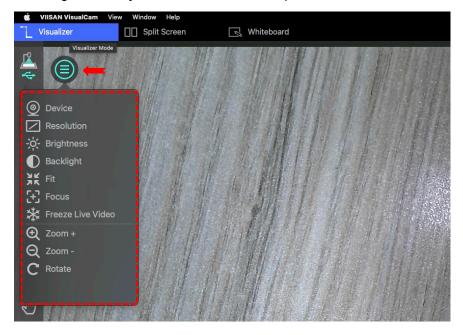

| Icons   | Descriptions                                                          |
|---------|-----------------------------------------------------------------------|
| <u></u> | Select the device and switch power frequency (50/60Hz)                |
|         | Set the resolution                                                    |
| -;0;-   | Adjust brightness                                                     |
|         | Adjust backlight NOTE: This Function only available on specific model |

| $\bigcirc$ | Turn on/off the lamp in 3-level (Leve1, Leve 2, Level 3) |
|------------|----------------------------------------------------------|
| Ŷ          | NOTE: This Function only available on specific model     |
| K A        | Show 1:1 image / Fit Screen                              |
| [+]        | Auto Focus                                               |
| ר"ב        | Adjust the best focal length.                            |
| **         | Freeze video                                             |
| <b>(</b>   | Zoom in image                                            |
| Q          | Zoom out image                                           |
| C          | Rotate image by 0°, 90°, 180°, 270°, Flip or Mirror      |

### 5. Capture Button Settings

Click on the up-arrow icon at the middle lower button to switch the capture mode.

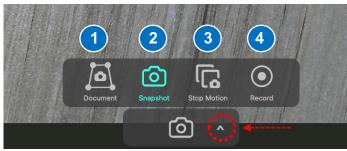

| Mode | Descriptions                      |
|------|-----------------------------------|
| 1    | Scan & Cropping Documents         |
| 2    | Take Snapshot (Default selection) |
| 3    | Create Stop Motion video          |
| 4    | Record Video                      |

### 6. Thumbnail List

Right click on a thumbnail on the right-side output listing of the main window, you will see the following options.

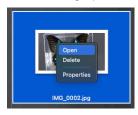

| Right Click Options | Explanations          |
|---------------------|-----------------------|
| Open                | Open file             |
| Delete              | Delete a file         |
| Properties          | Show file information |

### 7. File Save Path Settings

On the bottom right of the main window, there are options for setting the directory for saving files:

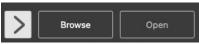

| Button | Explanations                |
|--------|-----------------------------|
| Browse | Browse the save destination |
| Folder | Open the file save location |

### 8. Settings menu

### **General Settings:**

Click the icon on the upper right corner to entry to the settings page.

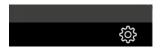

#### **General Settings:**

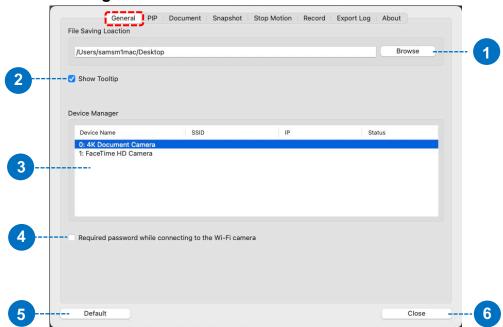

| 1 | Set the file saving location                                         |  |
|---|----------------------------------------------------------------------|--|
| 2 | Enable to show tooltip when mouse hover on a function button         |  |
| 3 | Display the current devices connection status                        |  |
| 4 | Required password while connecting to the Wi-Fi document camera.     |  |
|   | Note: This function only works with specific Wi-Fi document cameras. |  |
| 5 | Restore to default value                                             |  |
| 6 | Close and exit the settings menu                                     |  |

### **PIP Settings:**

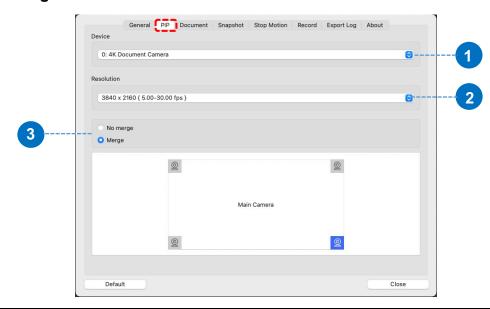

| 1 | Select the camera device                                                                    |  |
|---|---------------------------------------------------------------------------------------------|--|
| 2 | Set the camera resolution                                                                   |  |
| 3 | Toggle the merging of the main camera screen with the 2 <sup>nd</sup> camera. This function |  |
|   | allows you to select the corner of the main screen where the webcam feed will be            |  |
|   | merged.                                                                                     |  |

### **Document Settings:**

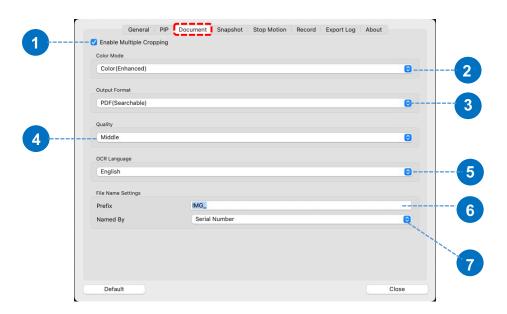

| 1 | Enable or disable the multiple cropping.                                  |  |
|---|---------------------------------------------------------------------------|--|
| 2 | Set the color mode: Color, Color Enhanced, Grayscale, B/W, B/W (document) |  |
| 3 | Set document output format: JPG, PDF, PDF (Searchable), PDF (Text)        |  |
| 4 | Set the image compression quality                                         |  |
| 5 | Set the OCR language, the default is "Auto"                               |  |

| 6 | Set the prefix of file name                                     |
|---|-----------------------------------------------------------------|
| 7 | Set the file name for format by serial number or by date & time |

### **Snapshot Settings:**

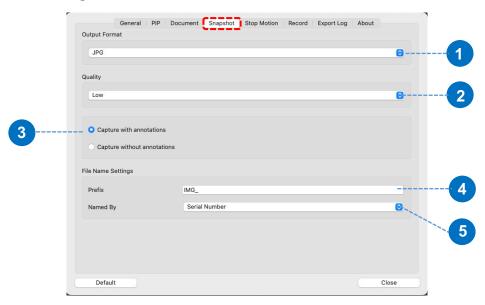

| 1 | Set the image file output format (JPG, BMP, PNG, TIF)           |  |
|---|-----------------------------------------------------------------|--|
| 2 | Set the image compression quality. (Low, Middle, High)          |  |
| 3 | Set the capture with annotations or without annotations         |  |
| 4 | Set the prefix of file name                                     |  |
| 5 | Set the file name for format by serial number or by date & time |  |

### **Stop Motion Settings:**

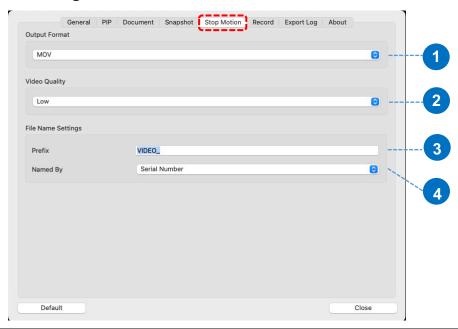

| 3                                                                 | Set the prefix of file name |  |
|-------------------------------------------------------------------|-----------------------------|--|
| 4 Set the file name for format by serial number or by date & time |                             |  |

### **Record Settings:**

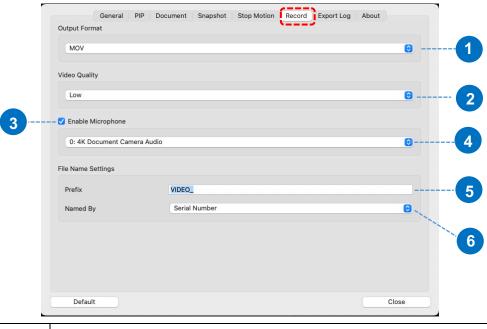

| 1 | Set the video file output format (MOV, MP4)                     |  |
|---|-----------------------------------------------------------------|--|
| 2 | Set the video compression quality. (Low, Middle, High)          |  |
| 3 | Enable or disable microphone                                    |  |
| 4 | Select microphone                                               |  |
| 5 | Set the prefix of file name                                     |  |
| 6 | Set the file name for format by serial number or by date & time |  |

#### **Export Log Settings:**

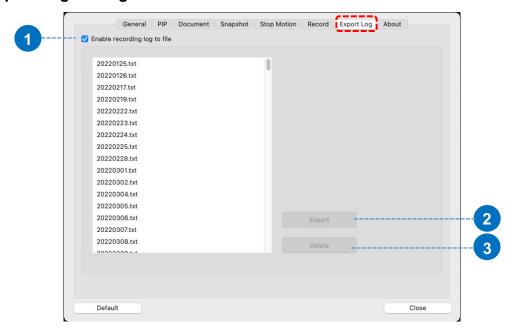

| 1                                   | Enable or disable recording log to file (Default is checked) |  |
|-------------------------------------|--------------------------------------------------------------|--|
| 2                                   | Export log file with you selected                            |  |
| 3 Delete log file with you selected |                                                              |  |

### About page:

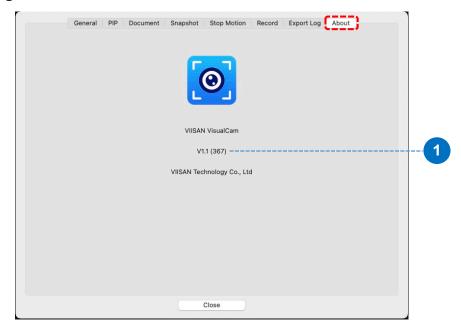

1 Display software version

## **Visualizer Mode Description**

The visualizer mode allows presenting the live view by the document camera. There are many useful functions available listed on the left toolbar. All of them can enhance your presentation!

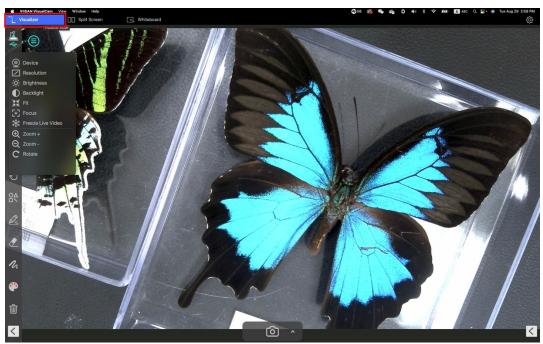

### **Left-side toolbar function**

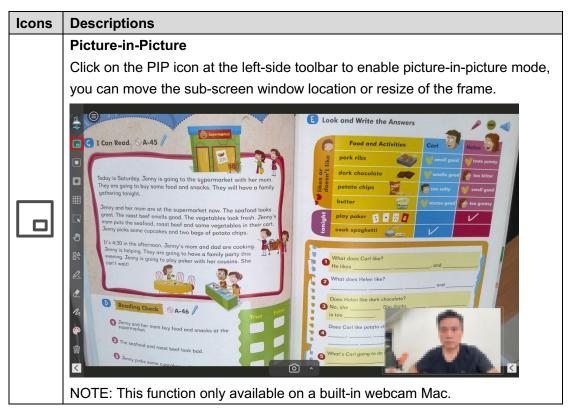

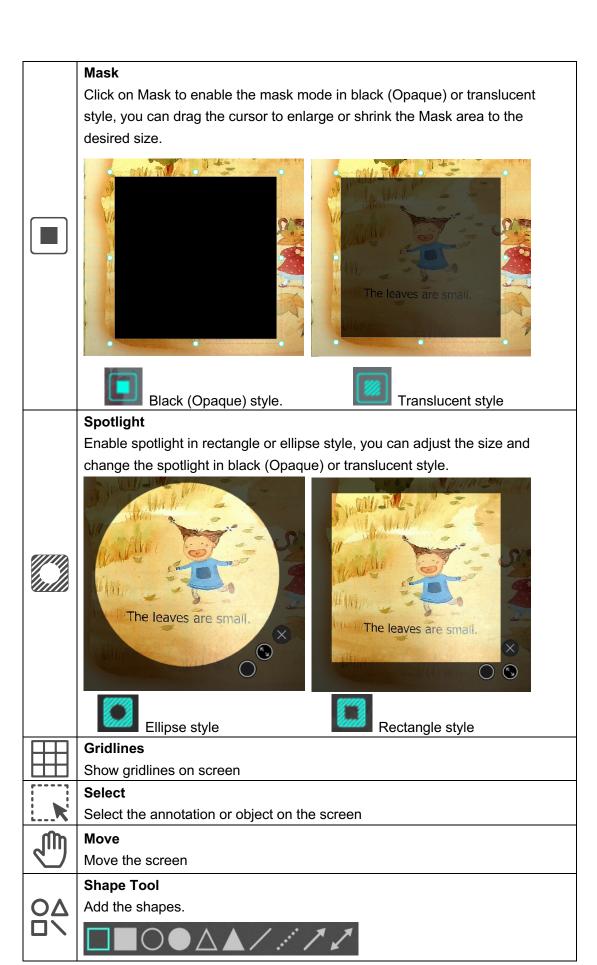

|             | Smooth Pen                                                          |  |  |
|-------------|---------------------------------------------------------------------|--|--|
| <b>&gt;</b> | Draw and write by using the Smooth Pen                              |  |  |
|             | Highlighter Pen                                                     |  |  |
| <u> </u>    | Draw and write by using the Highlighter Pen                         |  |  |
|             | Disappearing Pen                                                    |  |  |
|             | Draw and write by using the Disappearing Pen                        |  |  |
| <u></u>     | NOTE: It allows to set the disappearing time (3, 5, 10, 20 seconds) |  |  |
| 1           | Line Option                                                         |  |  |
| n           | Set the line thickness of annotation.                               |  |  |
| 4           | Color Option                                                        |  |  |
| -           | Choose the color of annotation, shape, and text tools.              |  |  |
|             | Text Tool                                                           |  |  |
|             | Add the texts                                                       |  |  |
|             | Eraser                                                              |  |  |
|             | Erase annotation on the screen                                      |  |  |
| 1           | Clear All                                                           |  |  |
| Ш           | Clear all annotations on the screen                                 |  |  |
|             | Show/Hide                                                           |  |  |
|             | Show and hide toolbar                                               |  |  |

## **Image Adjustment Menu**

Click on the icon to expand the image adjustment menu, you can use the following tool to adjust the live video on the preview window.

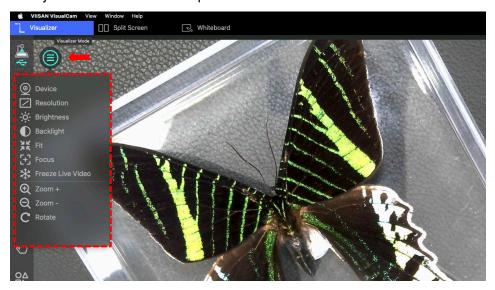

| Icons      | Descriptions                                                  |  |  |
|------------|---------------------------------------------------------------|--|--|
| <u></u>    | Device                                                        |  |  |
|            | Select the device and switch power frequency (50/60Hz)        |  |  |
|            | O: 4K Document Camera  Power Line Frequency  50 Hz  60 Hz     |  |  |
|            | Resolution                                                    |  |  |
| ت          | Set the resolution                                            |  |  |
| -0-        | Brightness                                                    |  |  |
| 1          | Adjust the brightness                                         |  |  |
|            | Backlight                                                     |  |  |
|            | Adjust the backlight.                                         |  |  |
|            | NOTE: This Function only available on specific model          |  |  |
|            | Lamp                                                          |  |  |
| Ĵ          | Turn on/off the lamp in 3-level (Leve1, Leve 2, Level 3)      |  |  |
|            | NOTE: This Function only available on specific model          |  |  |
| K N        | Display 1:1 image / Fit Screen                                |  |  |
| רדן        | Auto Focus                                                    |  |  |
| ר <u>ד</u> | Click once to autofocus                                       |  |  |
|            | Freeze video                                                  |  |  |
| *          | Click to freeze the video / Click again to unfreeze the video |  |  |
| $\oplus$   | Zoom in image                                                 |  |  |
| Q          | Zoom out image                                                |  |  |
| C          | Rotate image by 0°, 90°, 180°, 270°, Flip or Mirror           |  |  |

### **Select Capture Mode**

Click on the up-arrow icon at the middle lower button to switch the capture mode.

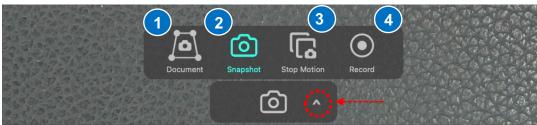

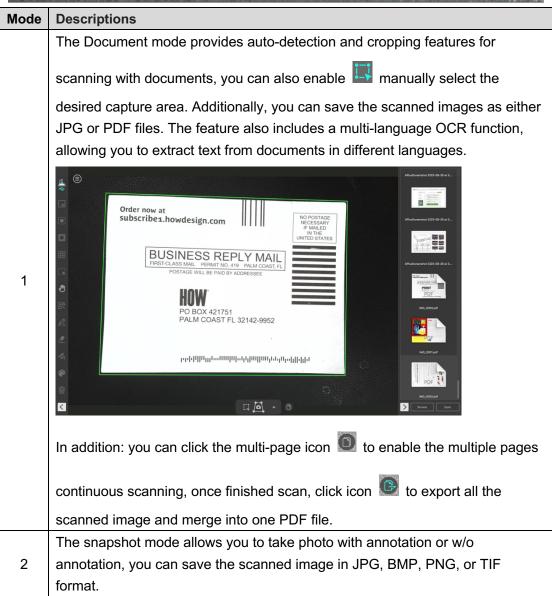

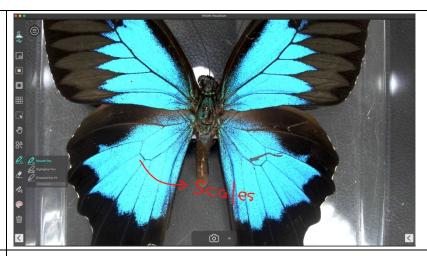

The stop-motion video feature provides a live preview with a semi-transparent ghost image overlay that allows you to see the next shot and make even the tiniest of adjustments before capturing the frame.

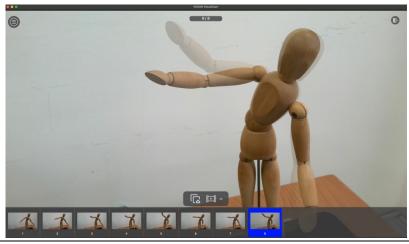

3

4

The Video mode provides record with high-quality video in MOV or MP4 format.

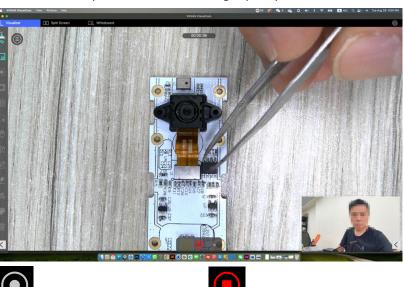

Click once to start recoding

Click again to stop recoding

## **Split-Screen Mode Description**

With the Split-Screen function, you can connect two document cameras to your computer and present them by splitting two live screens and you can even compare still image with live video.

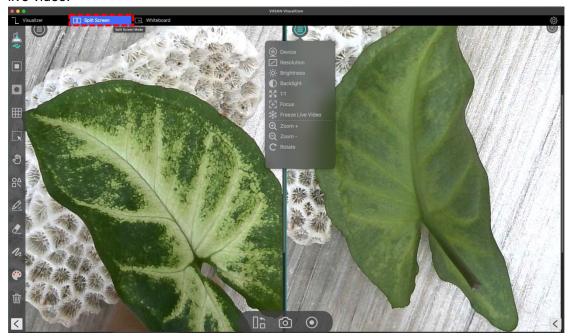

## The action buttons of split-screen mode

The split-screen provides three action buttons for taking screenshots, recording screens, and changing the display layout.

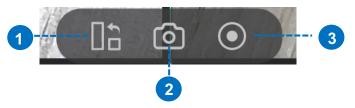

| item | icon | Descriptions                              |
|------|------|-------------------------------------------|
| 1    |      | Shuffle                                   |
| '    |      | Change the display layout                 |
| 2    |      | Screen Capture                            |
|      |      | Take the screenshot of split-screen       |
| 3    |      | Screen Recording                          |
|      |      | Take the screen recording of split-screen |

## Compare with two live screens.

To compare with two live screens, please click the icon on the right-side window to expand the image adjustment menu then select the "Device" option.

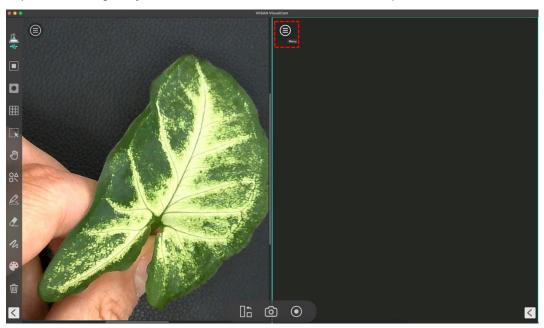

Select camera source to your document camera, in this function you can freeze the oneside video and keep the other side in live status.

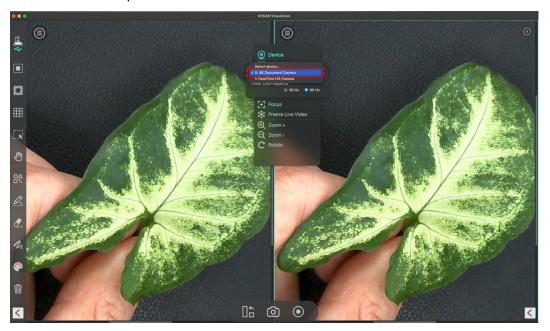

You can also connect 2nd document camera to your computer one camera facing your face, another camera facing down to your demo object.

### Compare the images.

Split screen mode allows you to compare multiple images on one screen.

1. Click the Menu button and select "Open".

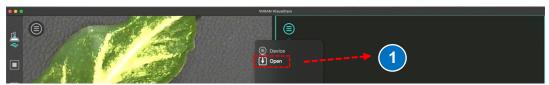

2. Browser the file and insert and image into the compare window.

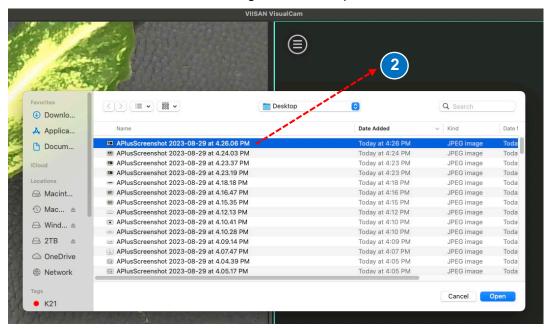

3. You can zoom in/out or rotate the image for the best view.

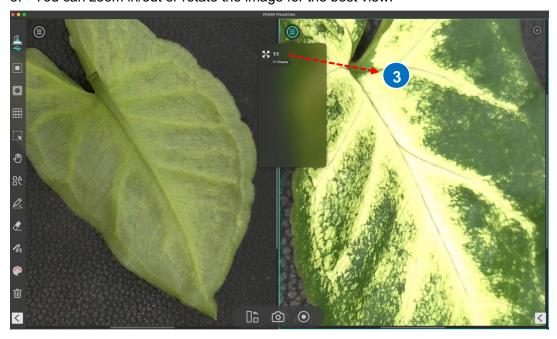

**NOTE:** The maximum split-screen can only compare with 4 images.

## **Change the display layout.**

The split-screen allows you to change the display layout by clicking of the shuffle button.

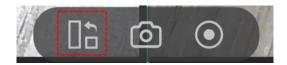

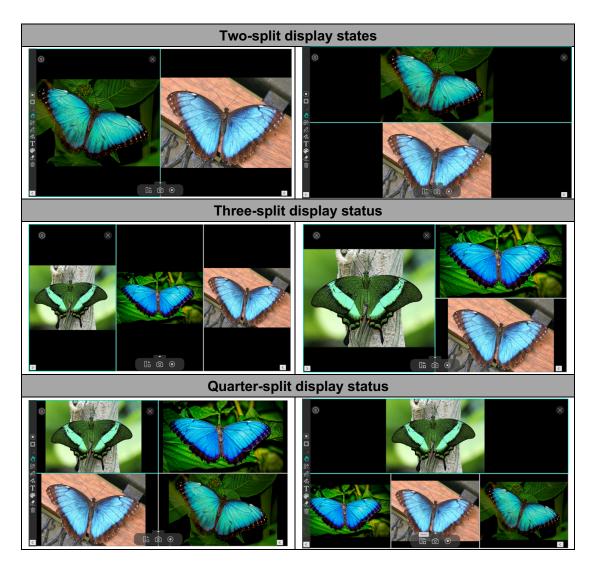

**NOTE:** If you want to remove one of the split windows, you can direct click on the icon at the top right corner of each split window.

## **Whiteboard Mode Description**

The whiteboard mode allows you to draw and annotate anything on the interactive whiteboard, in this whiteboard function you can drag and drop selected images from the right-side file list to the whiteboard and add annotations to increase your class interactivity.

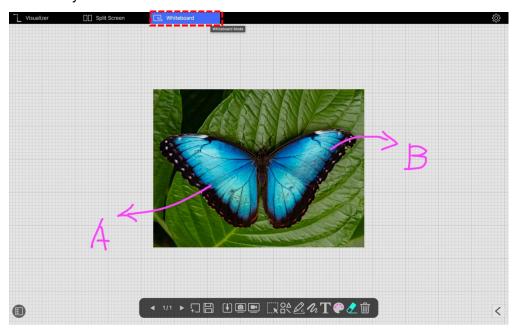

## **Whiteboard Toolbar Description**

Whiteboard mode gives you a multi-page plane with all the drawing tools you need.

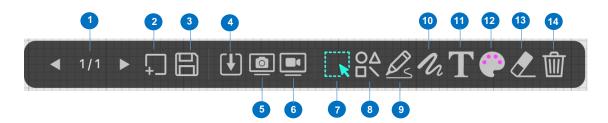

| Item | Icons   | Descriptions                                             |
|------|---------|----------------------------------------------------------|
| 4    | 1 1/2 > | Page up and down                                         |
| ı    |         | Switch your whiteboard page.                             |
| 2    |         | Add a page                                               |
|      | +       | Add a whiteboard page with a different color background. |
| 3    |         | Save                                                     |
|      |         | Save your current whiteboard pages in a PDF file.        |

| г  |                      |                                                                   |
|----|----------------------|-------------------------------------------------------------------|
| 4  | LTJ                  | Insert                                                            |
| •  |                      | Insert the image into the whiteboard.                             |
| 5  |                      | Screenshot                                                        |
|    |                      | Take a screenshot for your whiteboard.                            |
| 6  |                      | Screen recording                                                  |
| U  |                      | Record your whiteboard screen.                                    |
| 7  |                      | Select                                                            |
| ,  |                      | Select the annotation or object on the whiteboard.                |
|    |                      | Shape Tool                                                        |
| 8  | ΟΔ                   | Add the shapes.                                                   |
|    |                      |                                                                   |
|    |                      | Freehand Tool                                                     |
|    |                      | In the freehand tool option, you can select a brush style to draw |
|    |                      | and write on the whiteboard.                                      |
|    |                      | Smooth Pen                                                        |
| 9  | $\mathscr{O}_{\leq}$ | Silloui Fell                                                      |
|    |                      | Highlighter Pen                                                   |
|    |                      | BS Thighlighter Fell                                              |
|    |                      | Disappearing Ink                                                  |
|    |                      | Bisappearing like                                                 |
| 10 | 12                   | Line Option                                                       |
| 10 | ·n                   | Set the line thickness of annotation.                             |
| 11 | $\mathbf{T}$         | Text Tool                                                         |
|    | 1                    | Add the texts.                                                    |
| 12 | <b>6</b>             | Color Option                                                      |
| 14 | •                    | Choose the color of annotation, shape, and text tools.            |
| 13 | <b>*</b>             | Eraser                                                            |
|    |                      | Erase annotation on the screen                                    |
| 14 | क्ती                 | Clear All                                                         |
|    | [11]                 | Clear all annotations on the screen.                              |

## Add an image to the whiteboard.

The whiteboard mode allows you to inset the images into the whiteboard.

- 1. Click the input icon to select an image.
- 2. Click "Open" to insert the image into the whiteboard.

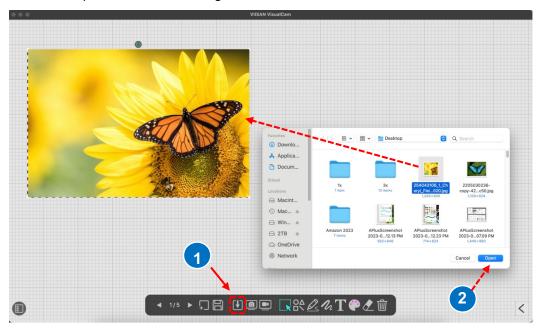

3. You also can place and hold the icon to rotate the image or click the cursor to adjust the size.

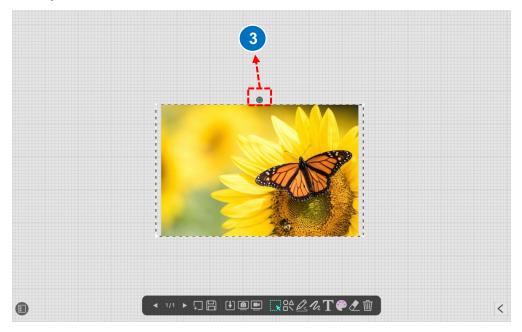

## Add a whiteboard page.

To add a whiteboard page, please click on the 🔲 icon and choose a background color.

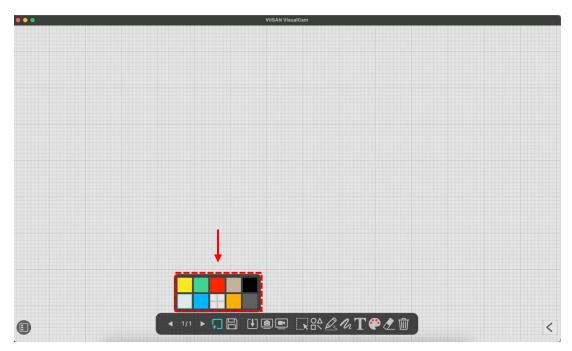

You can also click the icon to expand the thumbnail navigation bar.

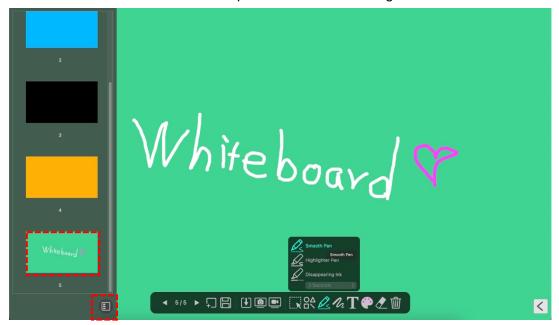

## **Troubleshooting**

## If the device cannot be detected for a long time, you can try the following.

#### - Make sure you are using a support model camera device.

If you are using 3rd party products this software may NOT work.

#### - Change the USB port

if the document camera is connected with other USB devices at the same time, you can disconnect other USB devices, and then restart the scanner and try again.

#### - Check if the camera is opened by other applications

Check the macOS program, if the camera has been occupied by other applications, please exit the application, and try again.

#### - Turn off the virtual machine

If your mac has installed Windows virtual machine such as "Parallels Desktop", please turn off it and connect the device again.

#### - Watch our video tutorial

if the problem cannot be solved with the above methods, click to view the video tutorials at https://www.viisan.com/en/video/type1.html

#### -Contact customer service

if you still need assistance, please contact our customer service at <a href="mailto:info@viiisan.com">info@viiisan.com</a>, We would be answered your email questions within 24 hours on business days.

#### -Product Support

To get further product support, visit our website at <a href="https://www.viisan.com/en/support/list.html">https://www.viisan.com/en/support/list.html</a>